## **卒業生向けメールアドレスの利用について**

## 卒業生各位

椙山女学園大学では、椙山女学園ドメインの電子メールサービスを希望する卒業生へ、 在学中に使用していたメールサービスに代わる、別メールアドレスを提供しています。

1. 提供サービス内容

Gmail のメールアドレスとして、在学時とは別のメールアドレスを提供します。

(在学時)

- **●** Gmail メールアドレス イニシャル+学籍番号@g.sugiyama-u.ac.jp
- **Gmail メールアドレス 学籍番号+イニシャル@g.sugivama-u.ac.ip**

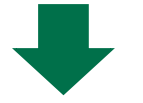

- (卒業後)
- **●** Gmail メールアドレス イニシャル+学籍番号@og.sugivama-u.ac.ip
- **Gmail メールアドレス 学籍番号+イニシャル@og.sugivama-u.ac.ip**
- 2. 利用の流れ

利用希望者は、本案内文の以下を参照して、新旧のメールサービスを並行して提供 している間に、新メールアドレスの利用を開始してください。

【利用の流れ】

学園情報センター: 利用希望者の在学時メールアドレスへ、新メールアドレス・初回ログインパ スワードを送付します。

利用者:

送付された情報に基づき、メールアドレスの利用を開始してください。 必要に応じて、新メールアドレスの周知をお願いします。 在学時のメールアドレスが Web サービスのアカウントやパスワード再設の通知 先になっている場合、卒業までに変更してください。

- 3. メールアドレスの利用方法
	- ① 初期設定
		- i. Web ブラウザ(Google Chrome、Edge、Safari 等)を用意します。
		- ii. <https://mail.google.com/a/og.sugiyama-u.ac.jp> へアクセスします。
		- iii. ログイン画面が表示されます。

ご自分の新メールアドレスの、@より左の部分を入力して、「次へ」をクリッ クしてください。

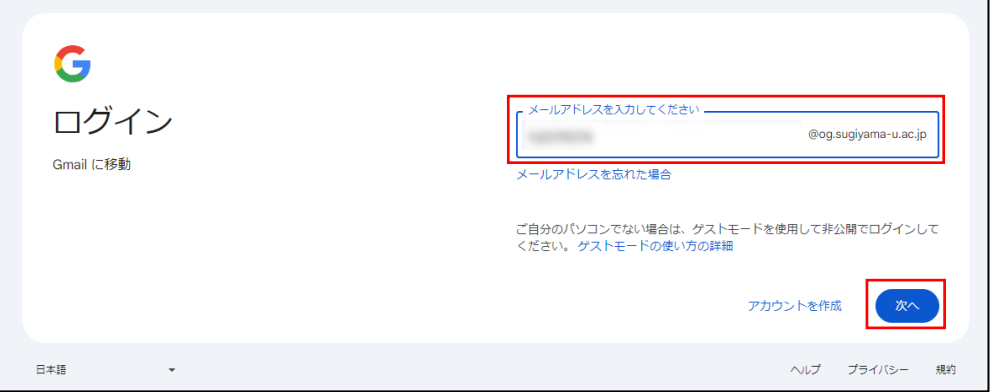

## **図 1 初回ログイン**

iv. パスワード入力画面になります。 学園情報センターから通知されたご自分のパスワードを入力して、「次へ」を クリックしてください。

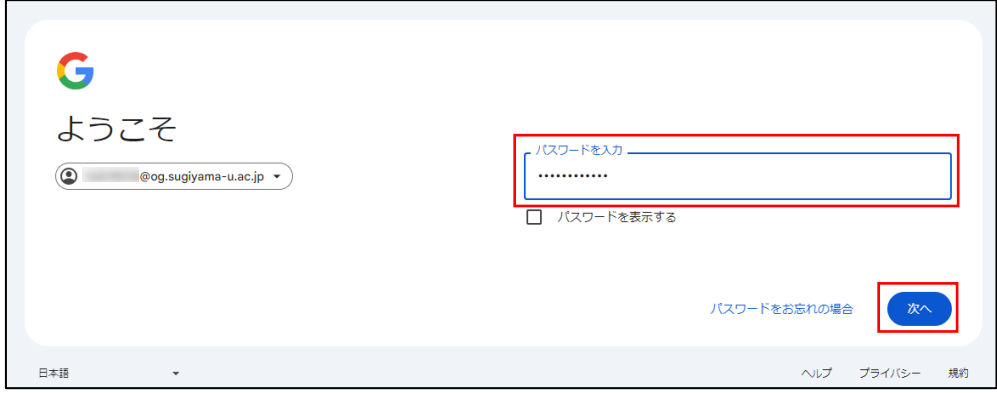

**図 2 初回パスワード入力**

v. アカウントに関する説明が表示されます。 画面を下へスクロールし内容をご確認いただき、「理解しました」をクリック してください。

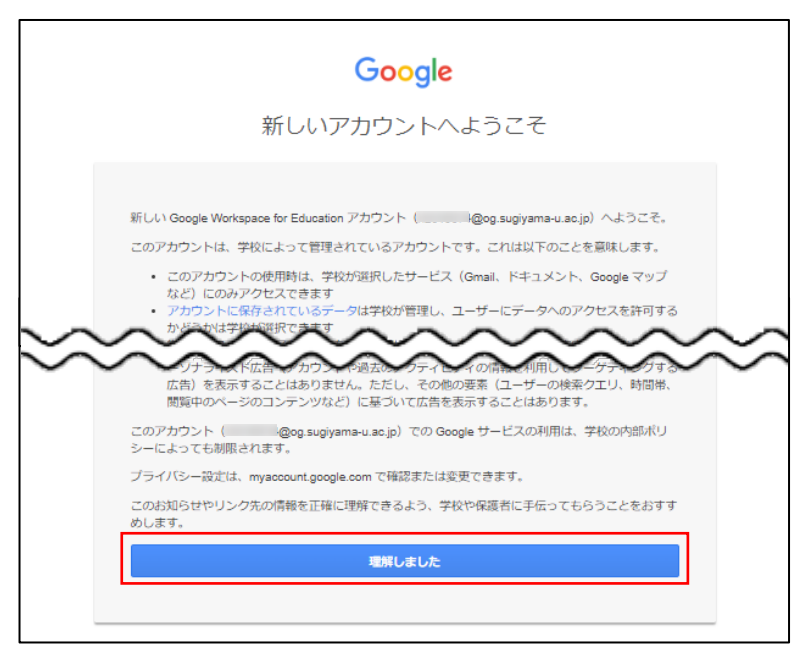

**図 3 アカウントの説明**

vi. パスワード変更画面になります。

「パスワードを作成」「パスワードの確認」欄に任意のパスワードを入力して、 学園情報センターから通知されたパスワードから変更してください。

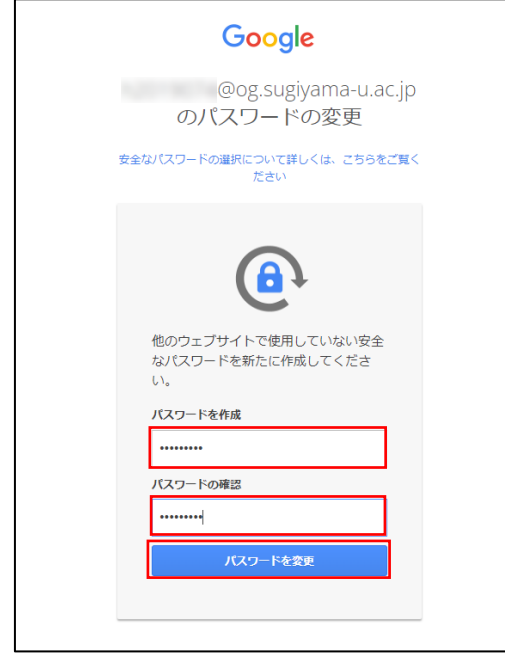

安全なパスワードにするには…

- 12 桁以上で、アルファベット大 文字・小文字・数字・記号から3 種類以上を組み合わせる。
- 自分や身近な人の名前、誕生日、 電話番号、辞書に載っている単 語など推測されやすいものは避 ける。

**図 4 パスワード変更**

vii. 「スマート機能によるデータの使用を許可してください」などの Google の 機能に関する設定画面が複数表示される場合があります。 設定はどちらでも構いません(後から変更も可能です)。

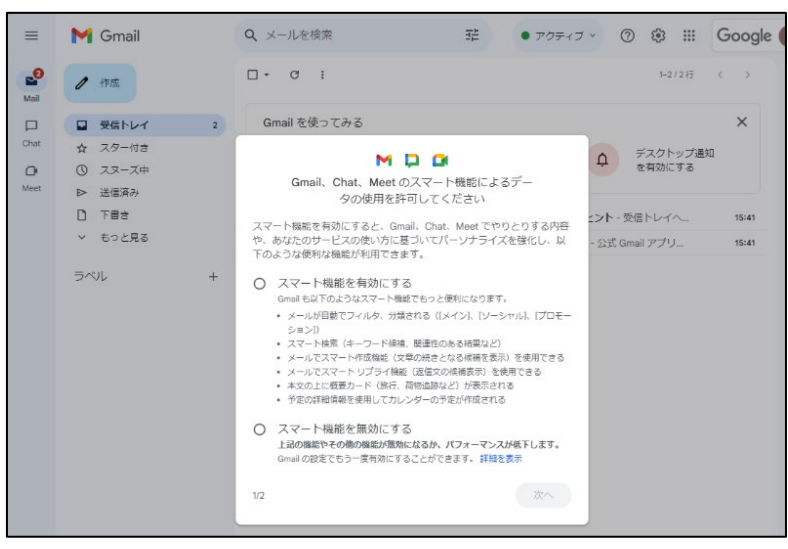

**図 5 Google の機能に対する初期設定**

viii. メール閲覧画面が表示されたら完了です。

※ 使い方のヒントや新機能の案内が表示される場合があります。

- ※ ⅲ~ⅷについては、Google 側の変更により表示画面や手順が実際と異な る場合がありますが、画面の指示に従ってください。
- ② 利用方法

メール閲覧、作成、フォルダ分けなど Gmail の利用方法については、Gmail のヘ ルプを参照してください。 Gmail 右上の ②マーク (図 5 参照) をクリックすると、「ヘルプ」があります。 【Gmail ヘルプ】<https://support.google.com/?hl=ja>

- ③ 「@og.sugiyama-u.ac.jp」2 段階認証の導入について Gmail では、二要素認証が使用できますので、設定してご活用ください。 パスワードが漏えいしても、第三者によるログインを防止できます。 【設定手順】 ※詳細は②のヘルプからご確認ください。 Google アカウントを開く ⇒ 「セキュリティ」選択
	- ⇒ 「Google にログインする方法」の「2 段階認証プロセス」から設定可能

**<本件に関する連絡先> 椙山女学園 学園情報センター** TEL:052-781-1088 MAIL:sitec@sugiyama-u.ac.jp